**Title** 介紹

| 製作字幕<br>$\bullet$                              |               |
|------------------------------------------------|---------------|
| 圖示                                             | 說明            |
| New Deck Controller                            | 首先在 Tools     |
| Audio Mixer                                    | 工具列當中         |
| Audio EQ                                       | 找到 Title      |
| AudioSuite                                     | Tool $\circ$  |
| Audio Tool<br>$C$ trl+1                        |               |
| Audio Punch-In                                 |               |
| MetaSync Manager                               |               |
| $\subseteq$ alculator<br>$C$ trl+2             |               |
| Clipboard Monitor                              |               |
| Command Palette<br>$C$ trl+3                   |               |
| Composer<br>$C$ trl+4                          |               |
| Console<br>$Cth+6$                             |               |
| $C$ trl+7<br>$\subseteq$ apture                |               |
| Effect Editor                                  |               |
| <b>Effect Palette</b><br>Cth48                 |               |
| Hardware                                       |               |
| Locators                                       |               |
| Media Creation<br>$C$ trl+5                    |               |
| Media Tool                                     |               |
| Project<br>$C$ trl+9                           |               |
| Timecode <i>Window</i><br>Timeline<br>$Ctr1+0$ |               |
| Title Tool                                     |               |
| Video Inhat Tool<br>$C$ trl+-                  |               |
| Video Output Tool                              |               |
|                                                |               |
|                                                |               |
|                                                | 開啟 Title      |
| <b>New Title</b><br>$\times$                   | <b>Tool</b> 或 |
| R                                              | Marquee       |
| Select Title Tool:                             |               |
| $\overline{\phantom{a}}$<br>Persist?           |               |
|                                                |               |
| <b>Title Tool</b><br>Marquee                   |               |
|                                                |               |
|                                                |               |
|                                                |               |
|                                                |               |
|                                                |               |

編輯:翁嘉孜 04858@mail.fju.edu.tw

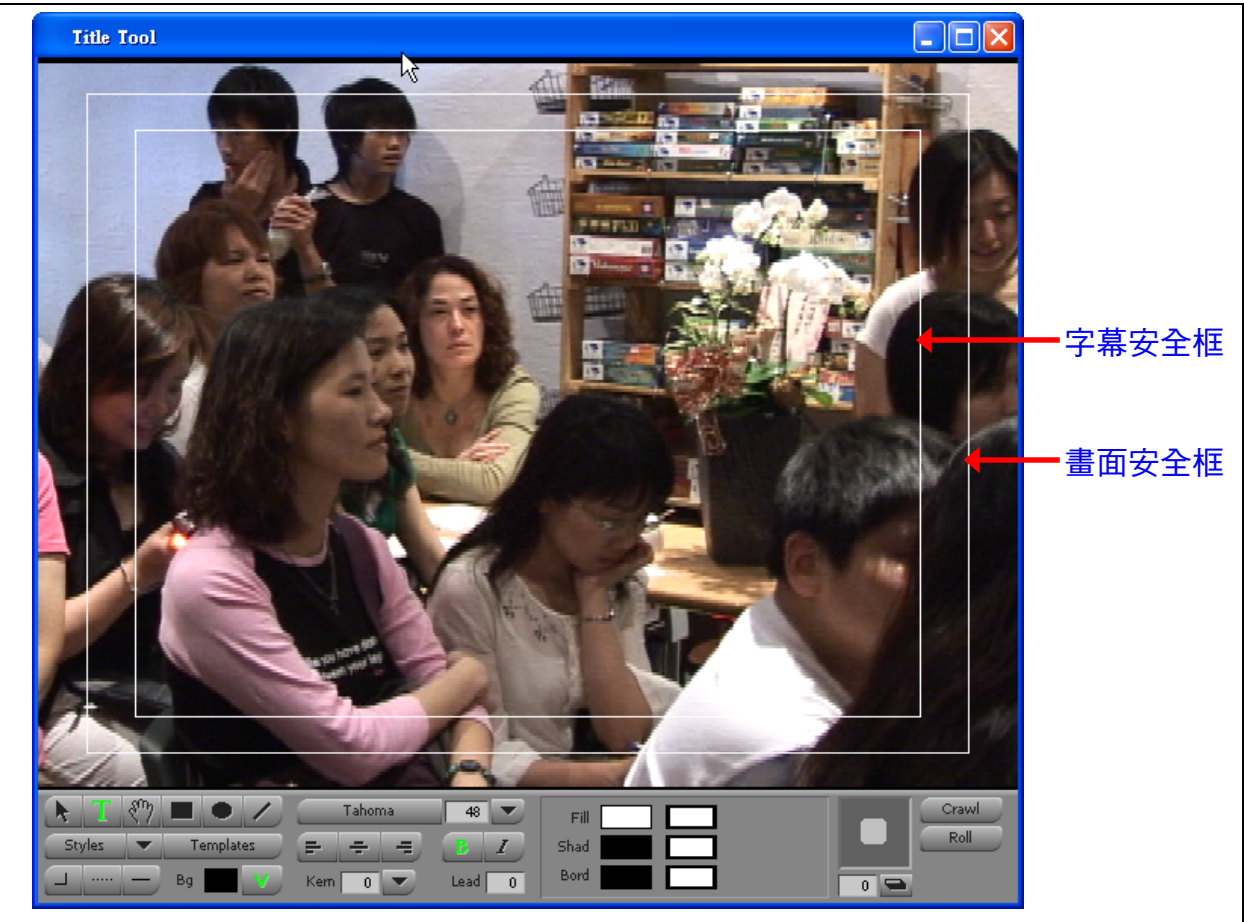

在畫面上看到出現了一個 Title Tool 的視窗,其中可以看到有兩個實線的框框在畫面當中,這就 是在非線性製作當中常常會看到的"安全框",因為電腦螢幕和一般電視螢幕解析度不同的關係(電腦 解析度大於電視解析度)所以在電腦螢幕上看到的範圍會比電視上看到的大,為了避免製作出來的作 品在電視上播放時被裁切掉,所以,會儘量將要展現出來的東西放在"畫面安全框"之內,既然已經將 畫面設定是在畫面安全框,所以字幕當然不可能延著畫面安全框加上去(字幕會貼在電視框上面), 最好的方式是將字幕加在"字幕安全框"裡面。

而在 Title Tool 下面我們可以看到有一些工具列,將這些工具列分為三個部份來介紹。

【第一部分】

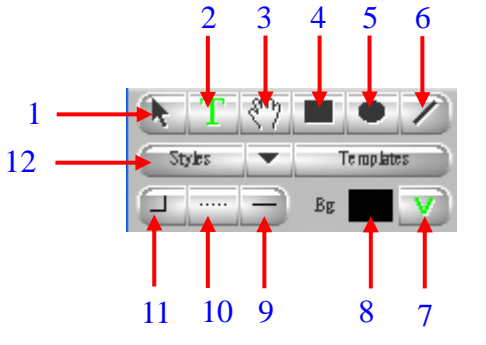

1. 物件選擇工具。

2. 字幕工具。

3. 畫面移動工具 (當畫面放大的時候可以利用此工具來移動畫面)。

4. 方形繪製工具。

作者:陳則瑋 編輯:翁嘉孜 04858@mail.fju.edu.tw 5. 圓形繪製工具。 6. 直線繪圖工具。 7. 影像/色板 切換鍵 『此功能鍵能選擇將字幕建立在影像上面 (帶 Alpha Channel)或是將字幕建 立在色板上面(不帶 Alpha Channel)』。 8. 色板顏色選擇鍵。 9. 箭頭選擇鍵(此功能須搭配直線繪圖工具)。 10. 線條/邊框 粗細設定鍵。 11. 圓角設定鍵(此功能須搭配方形繪製工具)。 12. Style 儲存鍵 (此功能可將您字幕的 Style 儲存起來方便下次套用)。  $1 \quad 2$ 【第二部分】 新細明體 48. ₩ 4 3 Kem |  $\mathbf{0}$ × Lead  $\mathbf{D}$ 1. 字型選擇鍵。 2. 字型大小選擇鍵。 3. 粗體/斜體 選擇鍵。 4. 置左/置中/置右 選擇鍵。 【第三部分】  $1 \blacktriangleright$   $\mathbb{H}$ 4  $2.$  $\blacktriangleright$  Shad 3 Bord  $\overline{\overline{\overline{0}}}$   $\overline{\overline{\overline{\overline{0}}}$   $\overline{\overline{\overline{0}}}$ 5 1. 填滿選色工具:可將字幕內填滿顏色,後方方塊可以設定其透明度。 2. 另外當我們按下選色工具的時候會出現一個選色盤以及漸層色的選色工具 。 漸層色選色工具 ╻ Shad Bord 3. 陰影選色工具:可選擇字幕陰影顏色(須搭配陰影拖拉工具)。 4. 邊框選色工具:可選擇字幕邊框顏色(須搭配邊框粗細設定工具)。

Back。

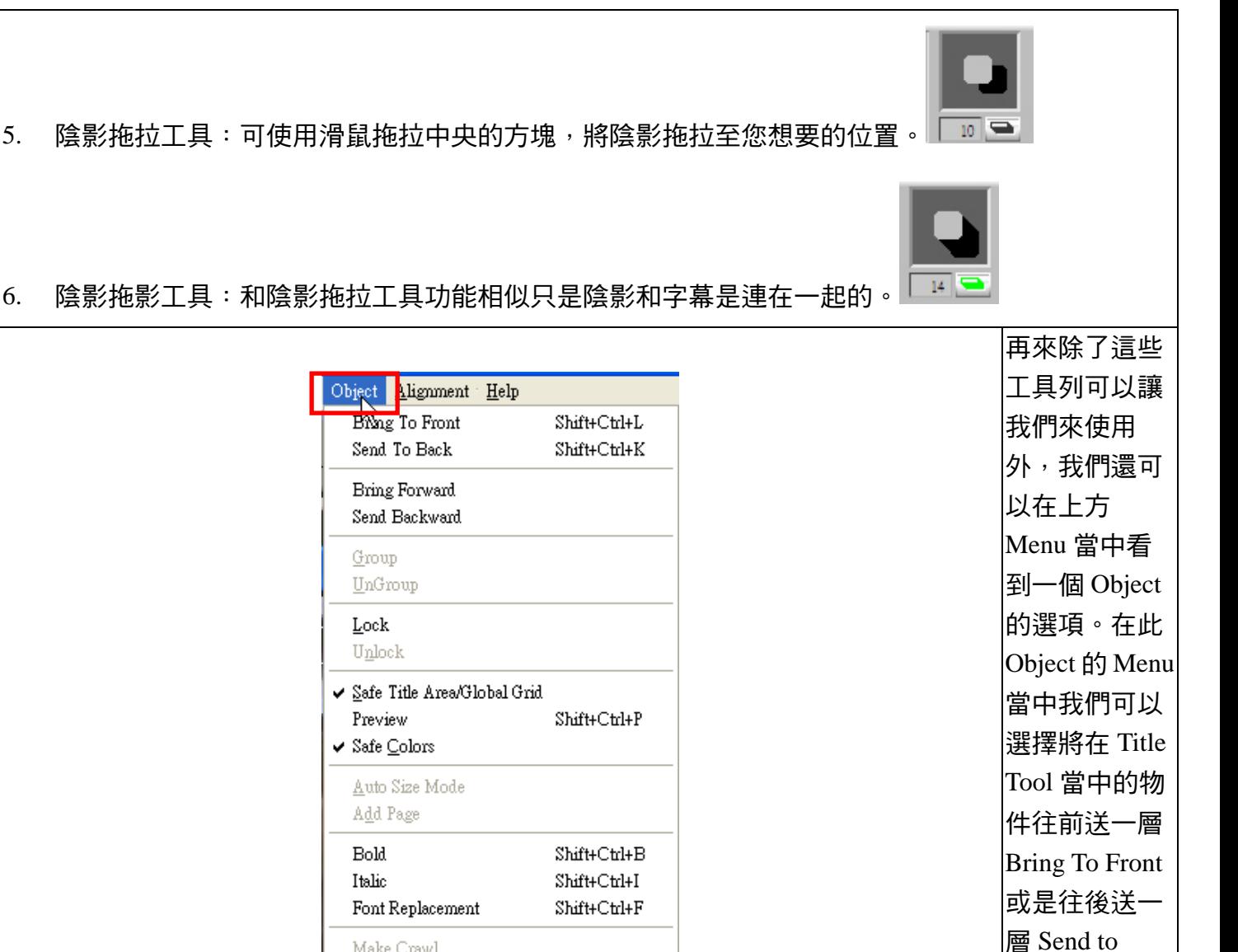

Shift+Ctrl+H

Make Crawl Move To Page Copy To Page **Insert Page** Remove Page Soften Shadow

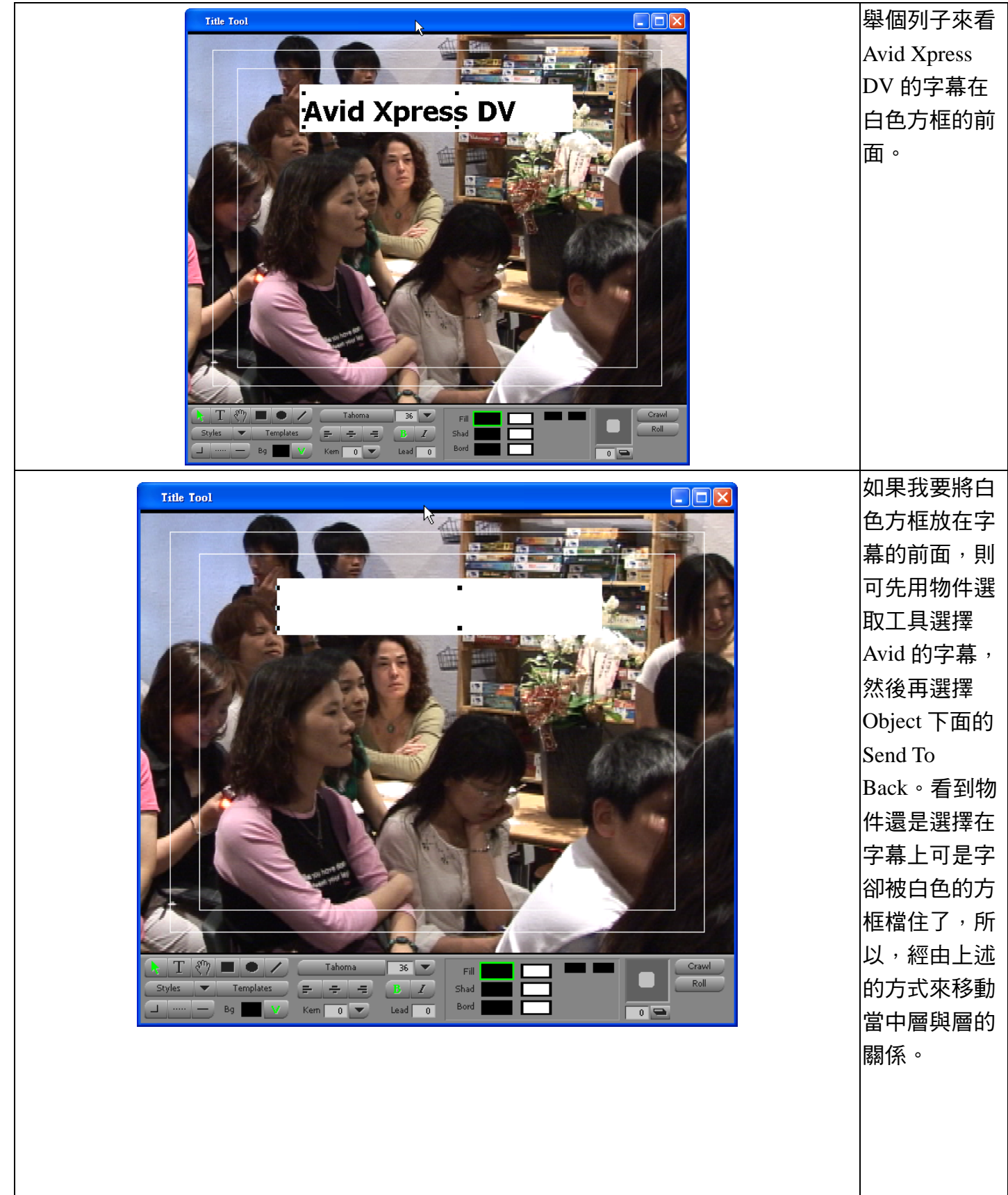

作者:陳則瑋 編輯:翁嘉孜 2008年 2009年 2010年 2011年 2012年 2012年 2014年 2014年 2014年 2014年 2014年 2014年 2014年 2014年 2014年 2014年 2014年 20 另外,看到在 Object 下面還 **Soft Slydow**  $\overline{\mathsf{x}}$ 有一個 Soften Shadow 這項工 Shadow Softness:  $\blacksquare$  4 具,它主要的 功能是將陰影 OK. Cancel Apply 柔化,當我們 按下這項功能 的時候會出現 一個浮動的 Soft Shadow 視 窗。 柔化前 柔化程度至 10 之後 在當中,設定 陰影的柔化程 Title Tor 度,最大值到 99;用左圖看 **Avid Xpress DV Avid Xpress D\** 出來不同的地 方。  $\blacksquare$ ■ 將所有的字幕 設定完成後就 **Save Title**  $\overline{\mathsf{x}}$ 可以選擇在 Title Name T MenuBar\ File\Save **NEW** Bin. Title,這時候會 Drive **ED BACKUP (D:)** ÷ 出現一個浮動 **Resolution** DV 25 411 MXF ÷. 的 Save Title 視 Fast Save (Unrendered) 窗。 在這視窗當中 Don't Save Save Cancel 除了可以打上 這個 Title 的名 作者:陳則瑋<br>編輯: 翁嘉孜

 $\mathsf{r}$ 

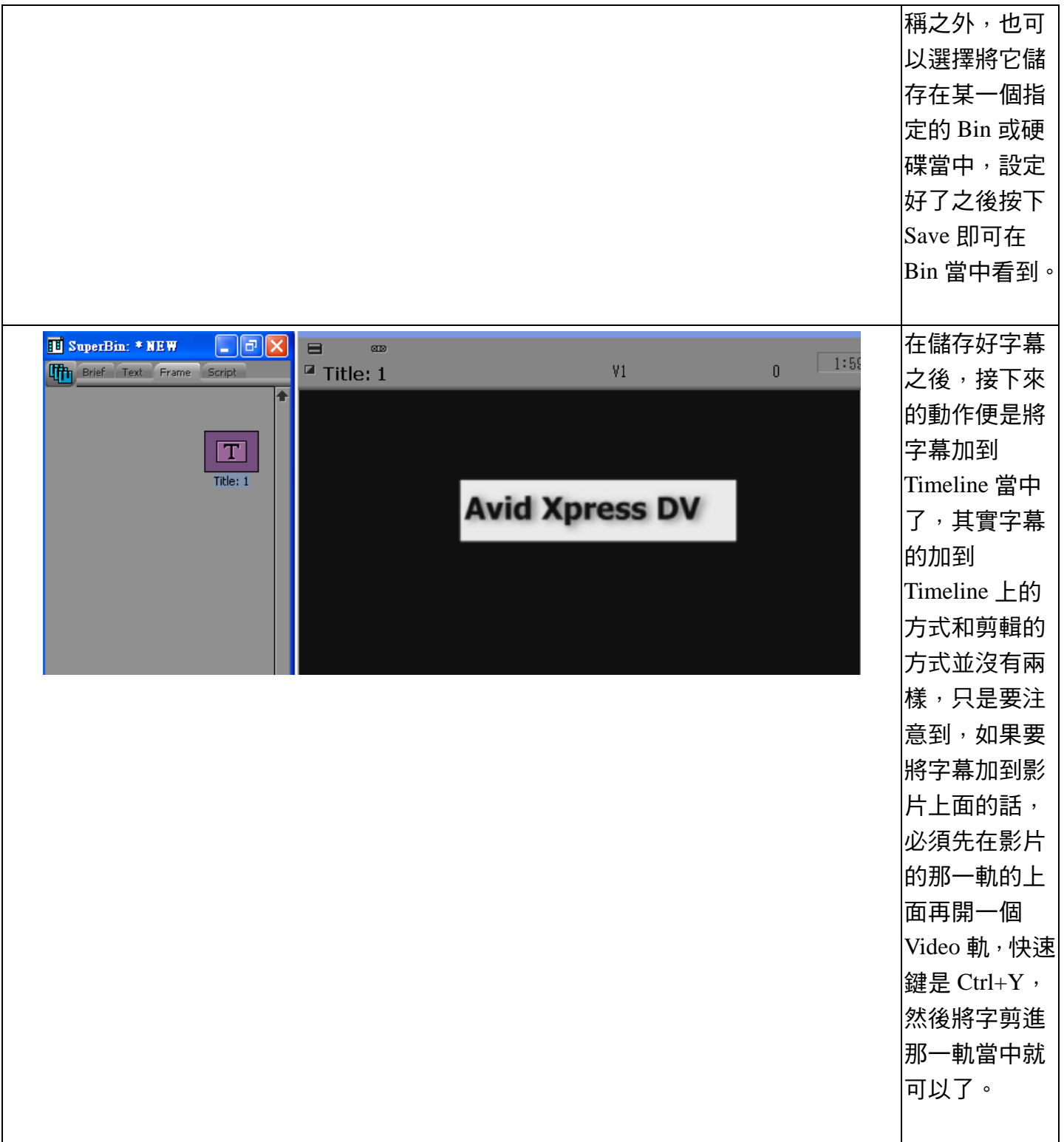